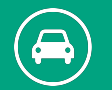

# **Driversnote-sovelluksen käyttöönotto**

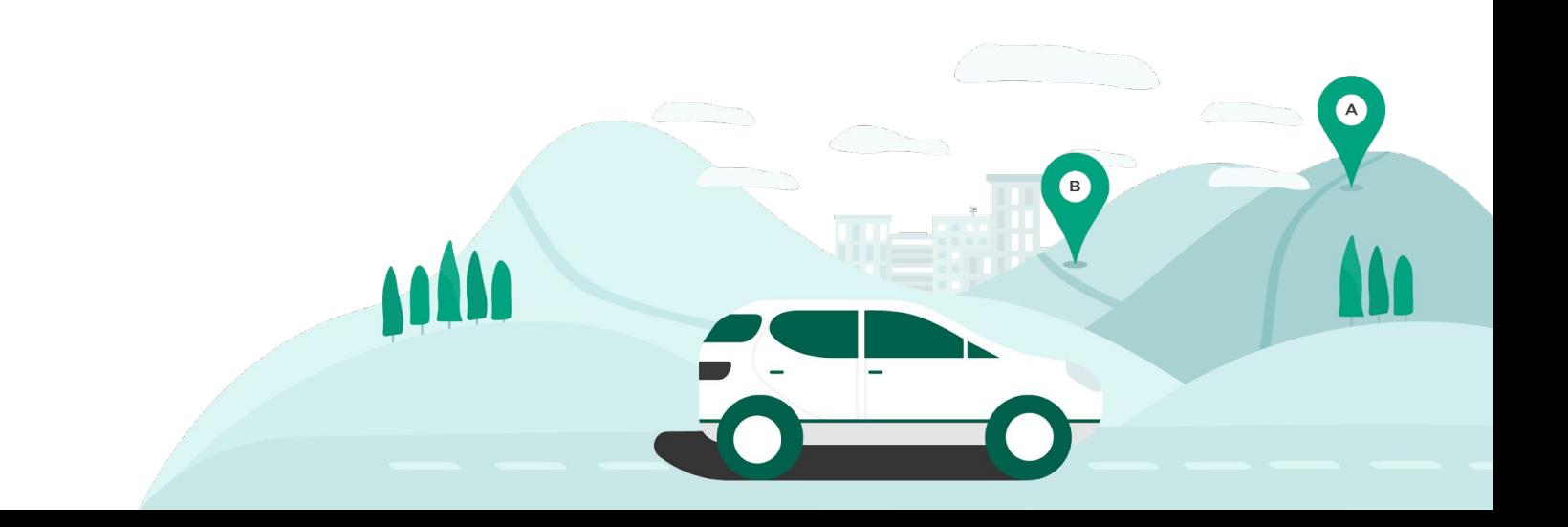

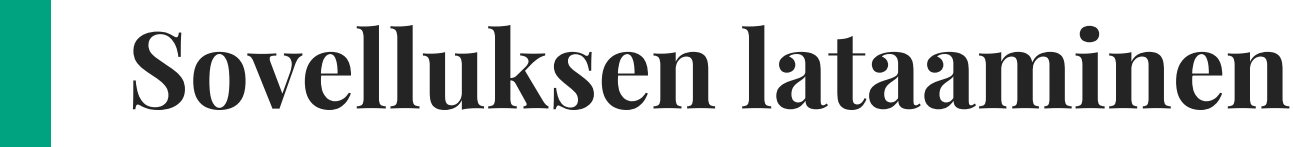

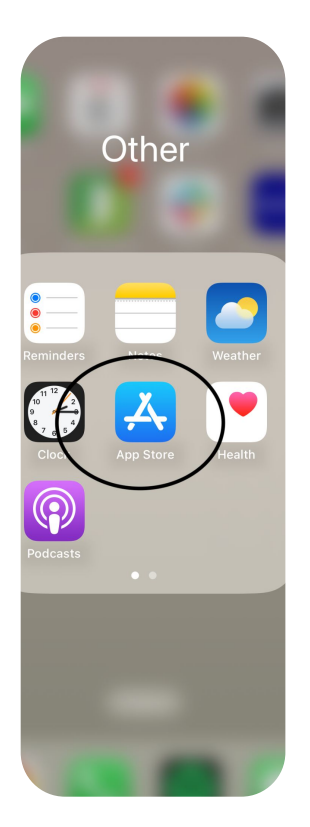

 $\left( \bigoplus \right)$ 

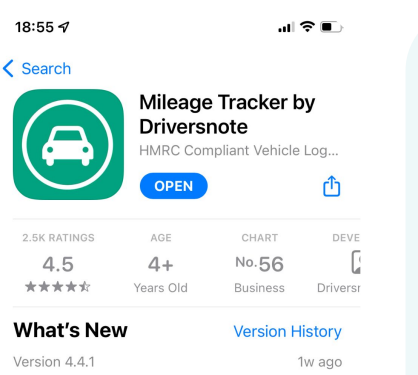

- Improved tracking with the iBeacon. - Fixed various crashes in the app.

Preview

Auto track

Dav

 $6311.86$ P

Games

 $2142$ 

- Updated design of all form fields in various more

 $\omega \approx 1$ 

**1.TRA** 

Q

Search

d.

Arcade

Record vour trips on th

-<br>Tesla Model 3

Apps

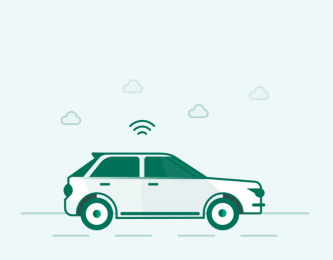

a) driversnote

司令員

 $19:00 \, \textdegree$ 

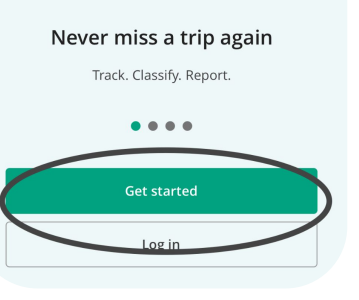

- 1. Löydät sovelluksen Apple Storesta tai Google Play Kauppa -sovelluksesta.
- 2. Lataa **Driversnote.**
- 3. Avaa sovellus ja klikkaa "**Aloita käyttö**" ja luo itsellesi tili.

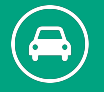

#### **Asetusten määrittäminen**

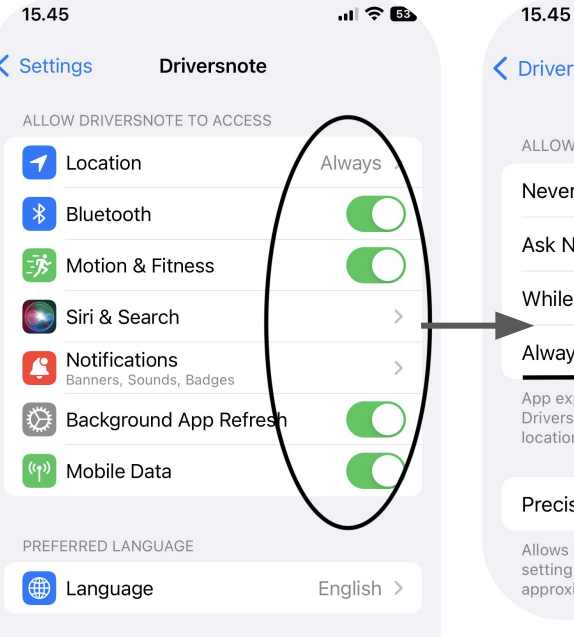

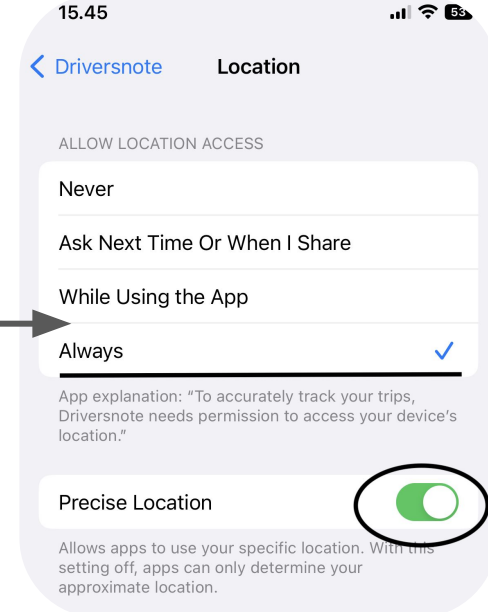

Jotta Driversnote kirjaa ajetun matkasi tarkasti on tärkeää, että sovelluksen asetukset ovat oikein.

- 1. Avaa "**Asetukset".**
- 2. Etsi sovelluksien joukosta Driversnote.
- 3. Salli sijainnin käyttö "**Aina**" ja aktivoi "**Tarkka sijainti**".
- 4. Salli "**Bluetoothin"** käyttö.
- 5. Salli "**Liikunta ja kuntoilu**".
- 6. Salli "**Apin päivitys taustalla**".

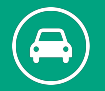

#### **Vinkki!**

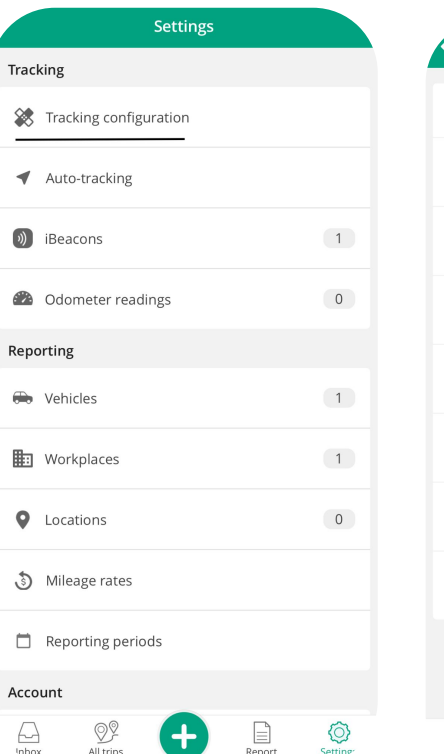

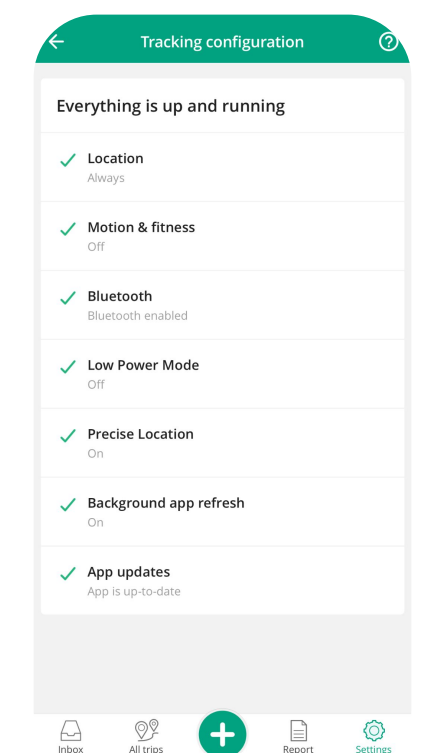

Näin tarkistat, että kaikki asetuksesi ovat oikein:

- 1. Avaa Driversnote-sovellus
- 2. Mene "**Asetukset**" välilehdelle
- 3. Valitse "**Seurannan määritys**"
- 4. Kun kaikissa kohdissa on vihreä merkki, asetukset ovat oikein.

Muista sallia "**Sovelluksen päivitys taustalla**", jotta Driversnote pysyy aina ajantasalla.

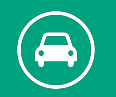

#### **Matkojen kirjaaminen ja ajojen seuraaminen**

 $n\mathbf{I} \approx 44$ 

⊙

Settings

Report

3 tapaa, miten voit seurata

1. Automaattinen

ja kirjata matkojasi:

seuranta.

2. Manuaalinen

3. Lisää matka

live-seuraus.

myöhemmin manuaalisesti.

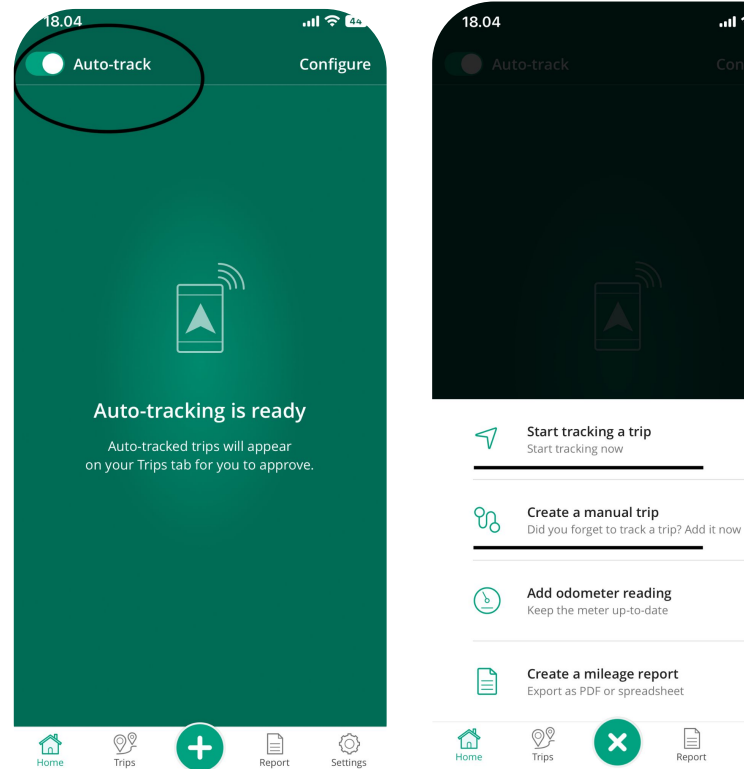

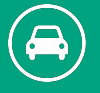

#### **Automaattinen seuranta**

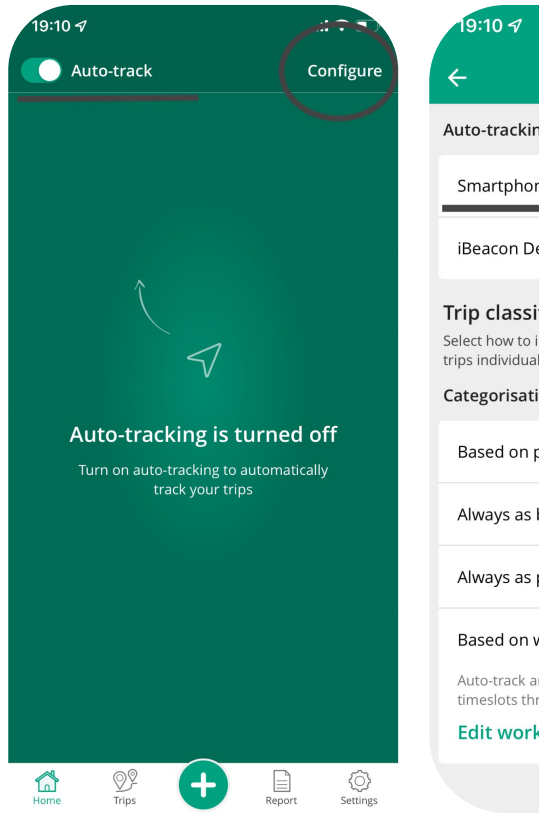

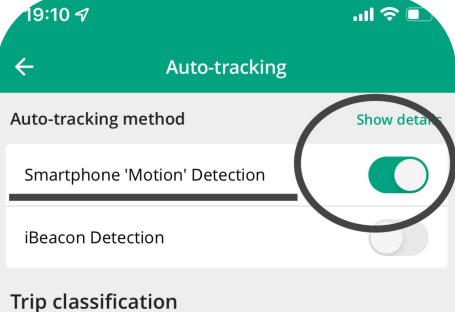

initially classify your auto-tracked trips. You can edit lly when reviewing them.

#### ion

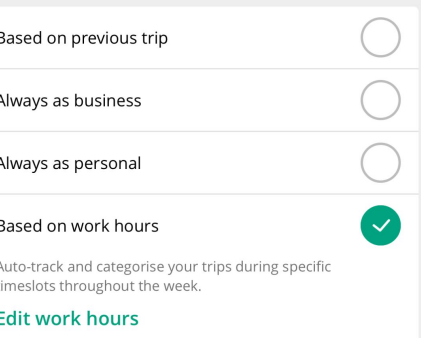

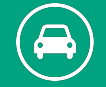

#### **Automaattisen seurannan asetukset**

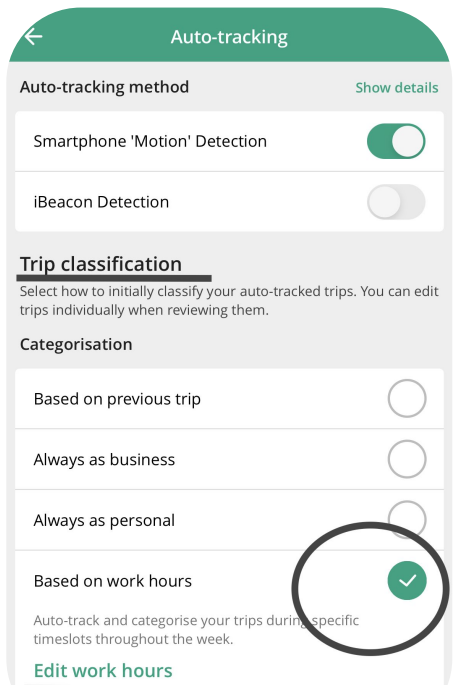

- 1. Valitse miten haluat luokitella matkasi.
- 2. Kun teet toimituksia, valitse "**Aina työmatka**".
- 3. Jos olet aina samaan aikaan päivästä töissä, voit valita "**Perustuu työtunteihin**" ja valitse "**Muokkaa työtunteja"**. Syötä tunnit, koska tiedät, että olet varmasti töissä.

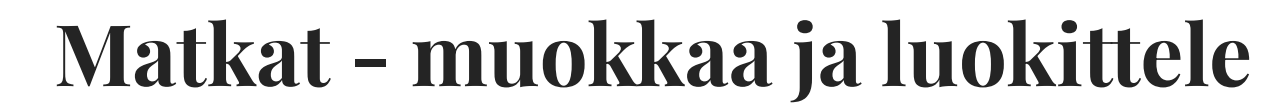

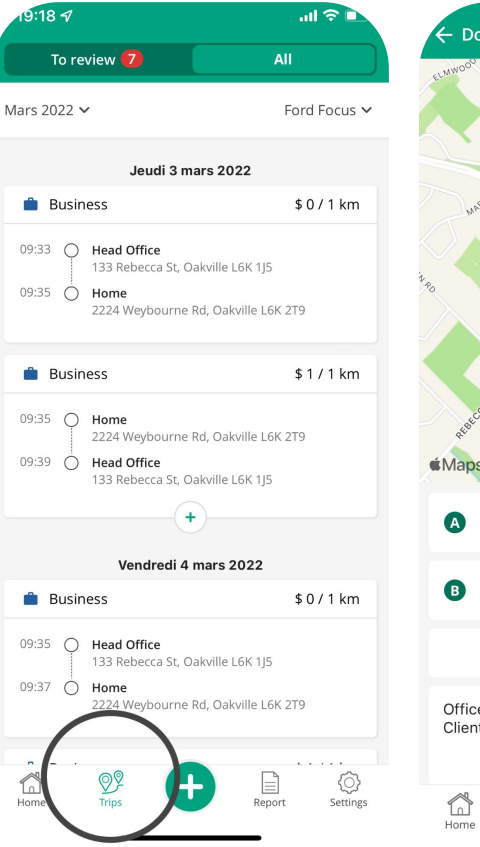

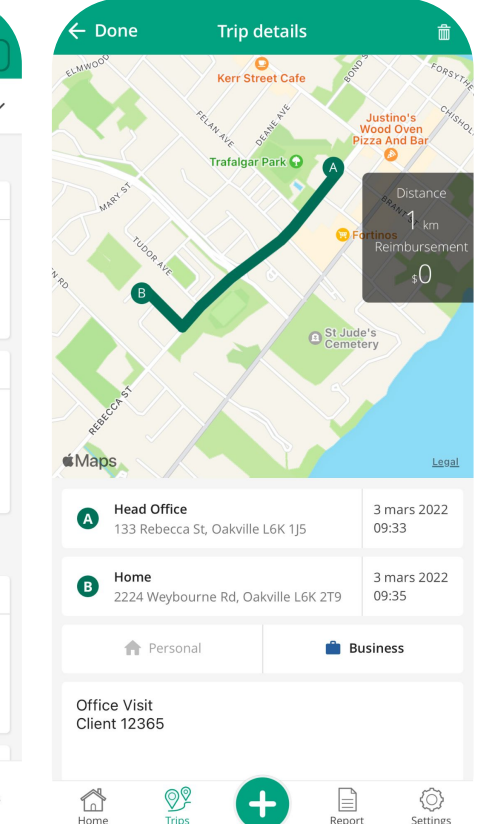

Pääset näkemään kaikki sovelluksen kirjaamat matkat kohdasta "Matkat". Voit valita matkoja tai muokata niitä.

- Voit vaihtaa aloitus- tai loppuosoitteen.
- Vaihtaa matkan tyypin.
- Lisätä muistiinpanoja työmatkoihin. (esim. yrityksen nimen tai matkan tarkoituksen).

Paina aina lopuksi "**Hyväksy**" muutosten tallentamiseksi.

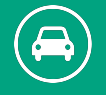

## **Manuaalinen liveseuranta**

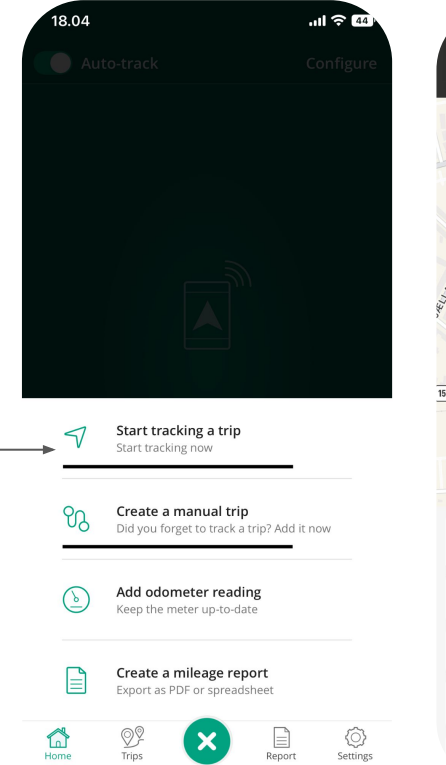

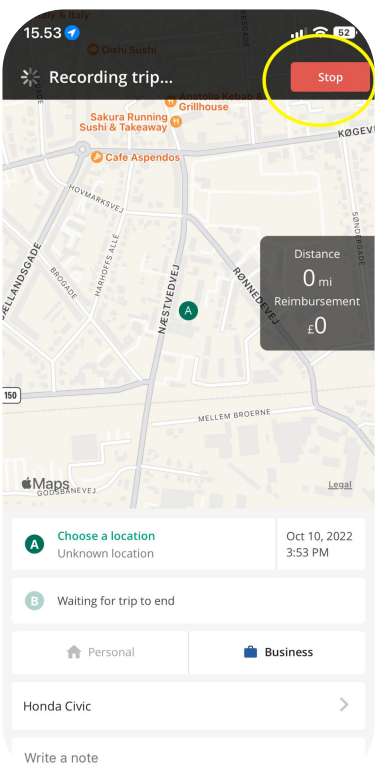

- 1. Kun istut autoosi, avaa Driversnote-sovellus.
- 2. Paina (**+**) merkkiä.
- 3. Valitse "**aloita matka**".
- 4. Kun saavut päämäärään, paina "**Lopeta matka**".
- 5. Toista prosessi, kun aloitat uuden kuljetuksen.

#### **Matkan lisäys manuaalisesti**

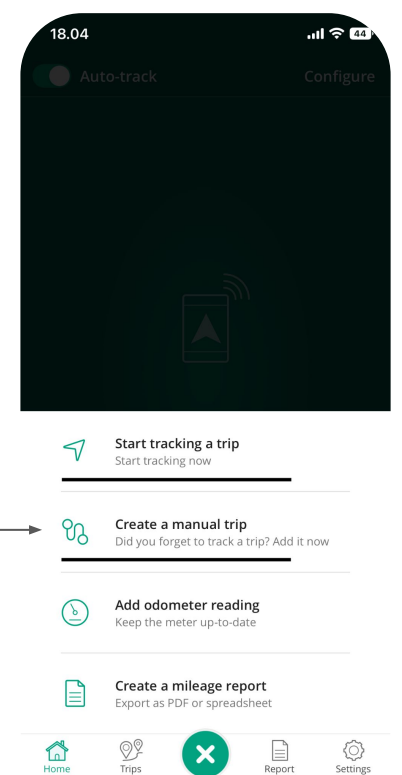

 $\blacktriangle$ 

Jos unohdit lisätä matkan tai puhelimesi ei ollut päällä, voit lisätä ajetun matkan manuaalisesti myöhemmin.

- 1. Valitse (**+**) -merkki
- 2. Valitse "**Lisää matka manuaalisesti**"
- 3. Syötä aloitus- sekä loppuosoite
- 4. Luokittele tai muokkaa matkaa
- 5. Paina "**Valmis**".

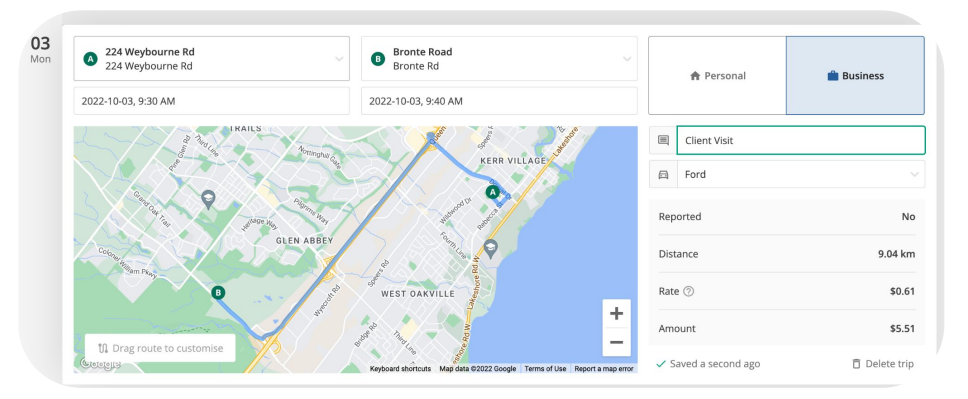

## **Kuinka luoda matkaraportti**

- 1. Avaa Driversnote ja valitse **"Raportti".**
- 2. Valitse seuraavat tiedot raporttia varten:

A. **"Raportointijakso"** (Valitse päivät, joilta haluat raportin)

B. **"Matkatyyppi"** (Työmatkat)

- C. Näytä matkamittari.
- 3. Esikatsele ja tallenna.

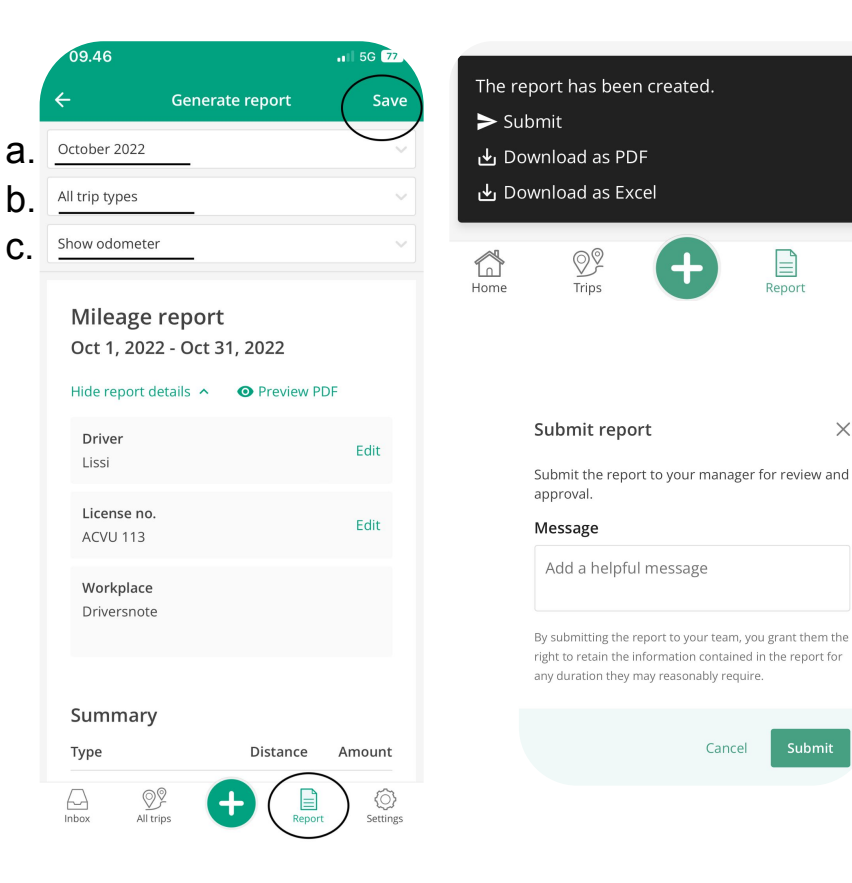

 $\times$ 

ζO,

Settings

 $\times$ 

Submit

E

Report

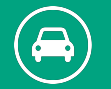

## **Kiitos!**

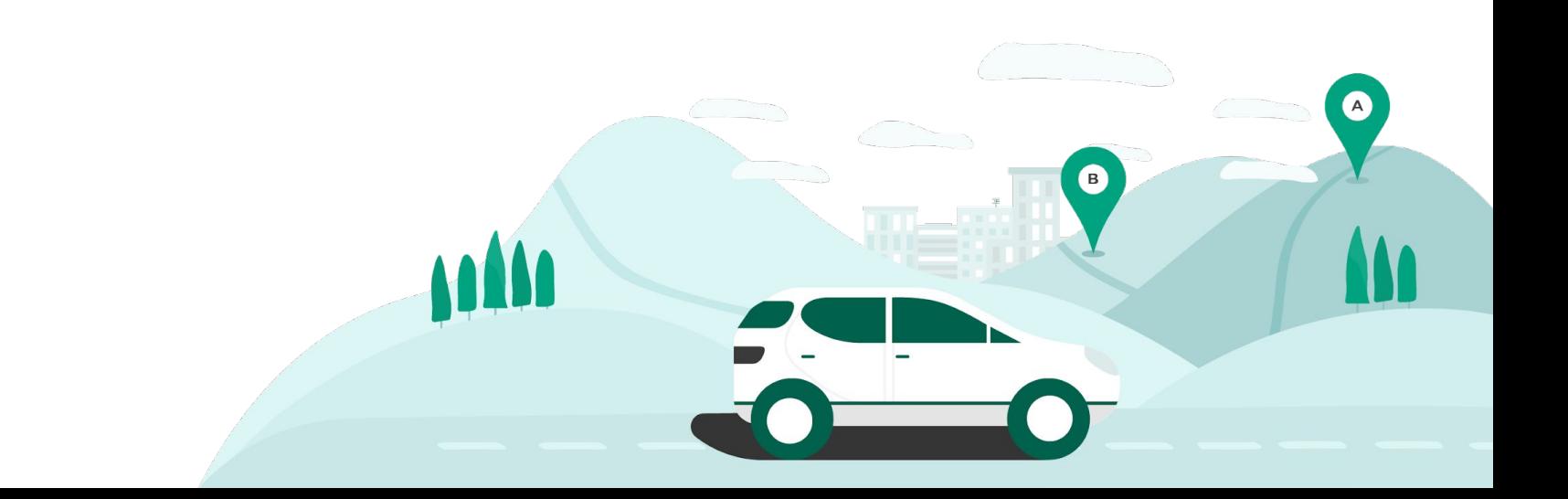